# Install Homebridge on Windows 10

oznu edited this page on Jan  $21 \cdot 8$  revisions

This guide provides step-by-step instructions to show you how to install Homebridge on Windows 10 as a service so it will automatically start on boot.

- [Prerequisites](https://github.com/homebridge/homebridge/wiki/Install-Homebridge-on-Windows-10#prerequisites)
- [Install Homebridge](https://github.com/homebridge/homebridge/wiki/Install-Homebridge-on-Windows-10#install-homebridge)
	- o [Step 1: Install Node.js](https://github.com/homebridge/homebridge/wiki/Install-Homebridge-on-Windows-10#step-1-install-nodejs)
	- o [Step 2: Install Homebridge](https://github.com/homebridge/homebridge/wiki/Install-Homebridge-on-Windows-10#step-2-install-homebridge)
	- o [Step 3: Setup Homebridge as a Service](https://github.com/homebridge/homebridge/wiki/Install-Homebridge-on-Windows-10#step-3-setup-homebridge-as-a-service)
- [Manage and Configure Homebridge](https://github.com/homebridge/homebridge/wiki/Install-Homebridge-on-Windows-10#manage-and-configure-homebridge)
	- o [With the Homebridge Config UI X plugin](https://github.com/homebridge/homebridge/wiki/Install-Homebridge-on-Windows-10#with-the-homebridge-config-ui-x-plugin)
	- o [Using the command line](https://github.com/homebridge/homebridge/wiki/Install-Homebridge-on-Windows-10#using-the-command-line)
- [How To Uninstall Homebridge](https://github.com/homebridge/homebridge/wiki/Install-Homebridge-on-Windows-10#how-to-uninstall-homebridge)
- [Multiple Instances](https://github.com/homebridge/homebridge/wiki/Install-Homebridge-on-Windows-10#multiple-instances)
- [Additional Utilities](https://github.com/homebridge/homebridge/wiki/Install-Homebridge-on-Windows-10#additional-utilities)
- [Configuration Reference](https://github.com/homebridge/homebridge/wiki/Install-Homebridge-on-Windows-10#configuration-reference)

### **Prerequisites**

Before you get started, make sure you have the following ready:

- A computer running an update-to-date version of Windows 10 (this guide is based on 1903).
- An account with Administrator Privileges.

### **Install Homebridge**

### **Step 1: Install Node.js**

Download Node.js from <https://nodejs.org/en/download/> and run the installer with all the default options selected.

Open a new **Node.js Command Prompt** window as administrator, then check that Node.js and NPM have installed correctly by running the following commands:

# test node.js is working node -v

# test npm is working npm -v

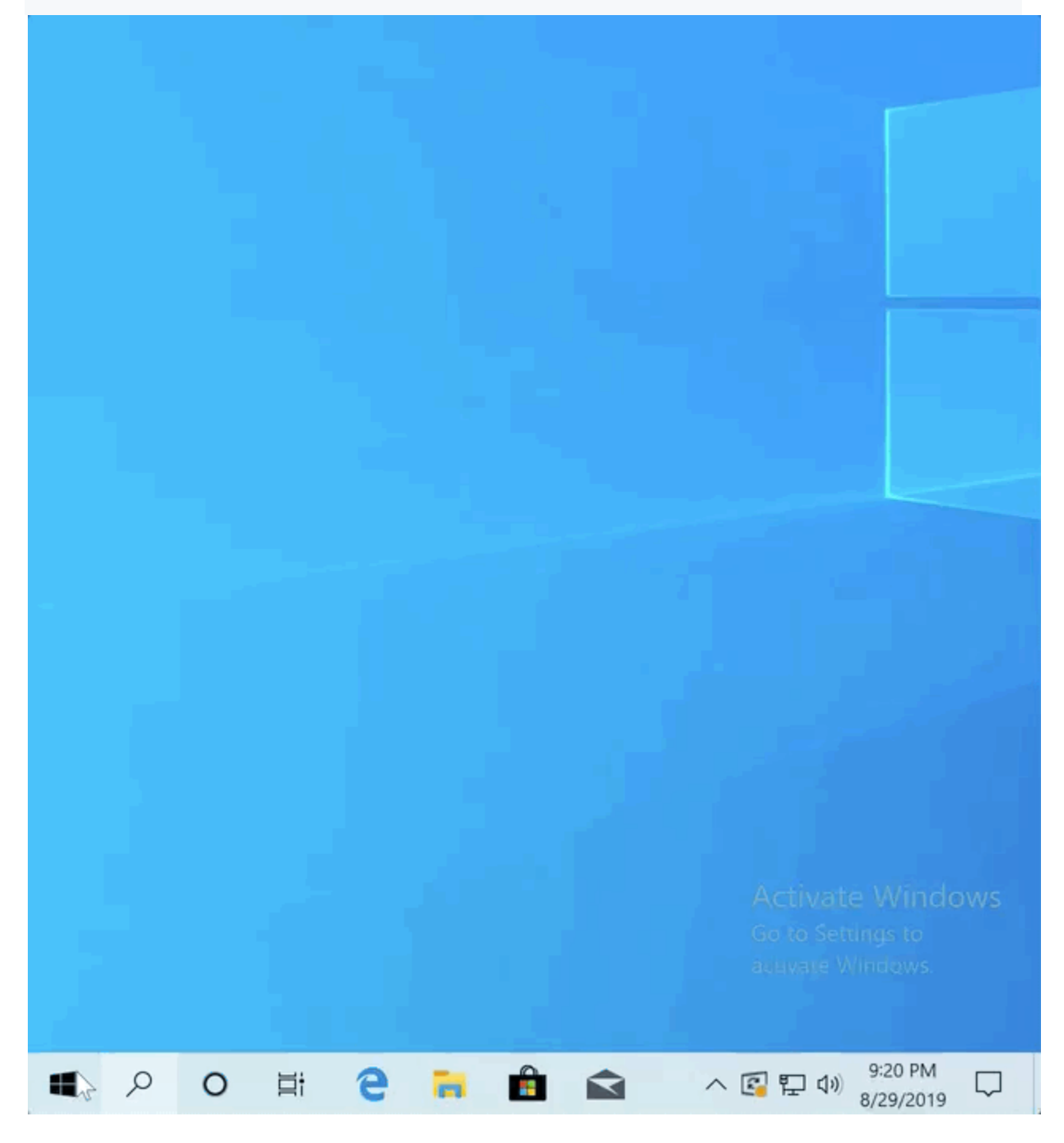

### **Step 2: Install Homebridge**

From the administrator Node.js command prompt, run the following command to install Homebridge and [Homebridge Config UI X:](https://github.com/oznu/homebridge-config-ui-x)

npm install -g --unsafe-perm homebridge homebridge-config-ui-x

#### **Step 3: Setup Homebridge as a Service**

To install Homebridge as a service we use the hb-service command provided by the [Homebridge Config UI X](https://github.com/oznu/homebridge-config-ui-x) plugin: hb-service install Administrator: Node.js command prompt Your environment has been set up for using Node.js 10.16.3 (ia32) and npm. C:\Windows\System32> ř

If you see a Windows Firewall warning, make sure you grant Node.js permissions to access your private network.

### **Manage and Configure Homebridge**

#### **With the Homebridge Config UI X plugin**

The [Homebridge Config UI X](https://github.com/oznu/homebridge-config-ui-x) will allow you to install, remove and update plugins, and modify the Homebridge config.json.

To access the UI go to http://localhost:8581 in your browser.

The default username is **admin** with password **admin**.

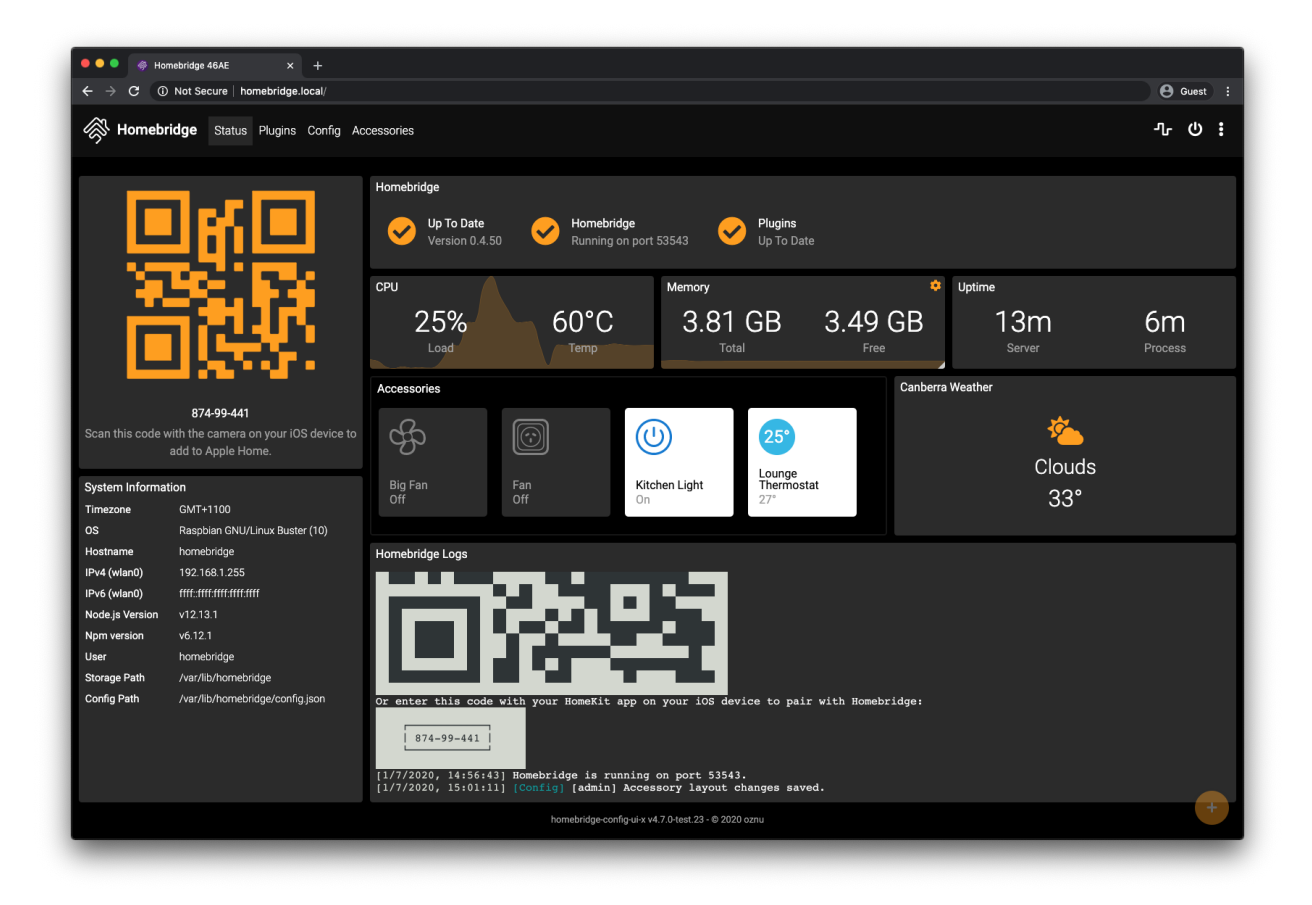

Review the [Configuration Reference](https://github.com/homebridge/homebridge/wiki/Install-Homebridge-on-Windows-10#configuration-reference) at the bottom of this guide.

#### **Using the command line**

To view your pairing QR code, you'll need to view the logs which are stored in the \$HOME\.homebridge\homebridge.log file. You can view the from a Node.js command prompt with this command: hb-service logs

To edit your config.json file you can open the \$HOME\.homebridge\config.json file in a code editor of your choosing [\(VS Code](https://code.visualstudio.com/) is a good option with syntax checking).

#### **Do not edit the config.json file using the a word processor that does text formatting as this will corrupt the file.**

After making any changes to your config.json you need to restart Homebridge using by stopping and starting the service in Task Manager. You can also run this command from a Node.js command prompt:

hb-service stop hb-service start

### **How To Uninstall Homebridge**

Delete the service run the following command from a Node.js administrator command prompt:

hb-service uninstall Remove Homebridge and Homebridge Config UI X:

npm uninstall -g homebridge homebridge-config-ui-x You can optionally delete all Homebridge data stored in \$HOME\.homebridge and uninstall Node.js.

### **Multiple Instances**

Some users like to run multiple instances of Homebridge.

The hb-service command makes this easy to do via the --service-name flag. See the hb-service [documentation for instructions.](https://github.com/oznu/homebridge-config-ui-x/wiki/Homebridge-Service-Command#multiple-instances)

# **Additional Utilities**

Some plugins may require you to have [git](https://en.wikipedia.org/wiki/Git) installed, or the [windows-build-tools](https://www.npmjs.com/package/windows-build-tools) to compile native modules.

**git**

While installing certain plugins you may encounter the spawn git ENOENT OF ENOGIT error. To resolve this issue you need to install the git utility. You can download the installer from [https://git-scm.com/downloads.](https://git-scm.com/downloads)

#### **windows-build-tools**

The [windows-build-tools](https://www.npmjs.com/package/windows-build-tools) allow Homebridge plugins to compile native code for your platform. While increasingly rare, some plugins will require this. To install the [windows](https://www.npmjs.com/package/windows-build-tools)[build-tools](https://www.npmjs.com/package/windows-build-tools) open a **Node.js command prompt as an Administrator** and run: npm install --global windows-build-tools This command can take a very long time to run. Be patient.

### **Configuration Reference**

This table contains important information about your setup. You can use the information provided here as a reference when configuring or troubleshooting your environment after setting up Homebridge using the instructions below.

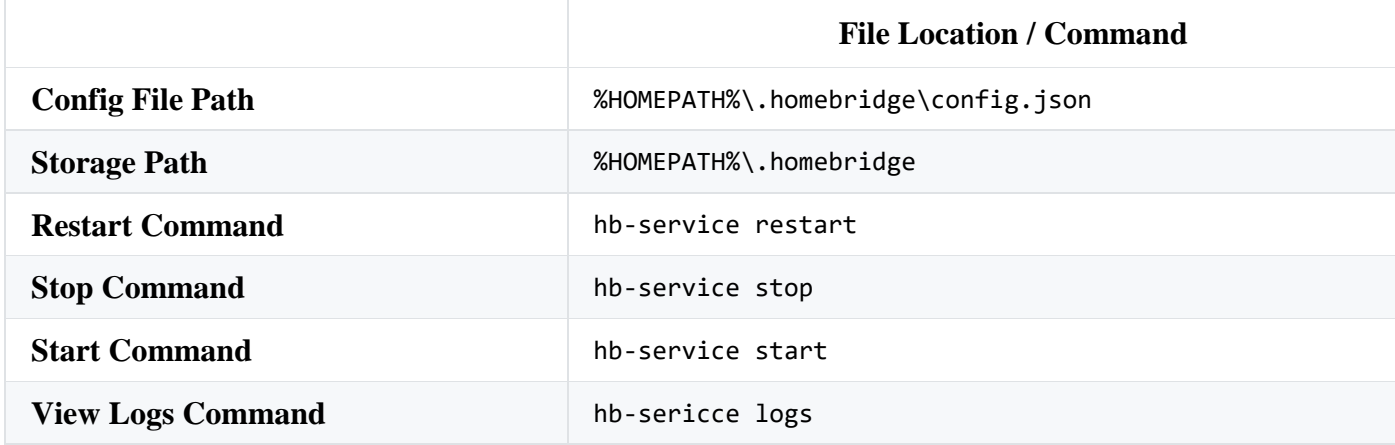